### **Registering a Customer Portal Account**

Customers must register a customer portal account in order to use the online portal. The registration is a one-time process similar to registering for any online platform.

### Access the registration / login page

Here is a link to the **Customer Portal Login** 

**STEP 1**: At the bottom of the login page is a link to initiate a new account registration.

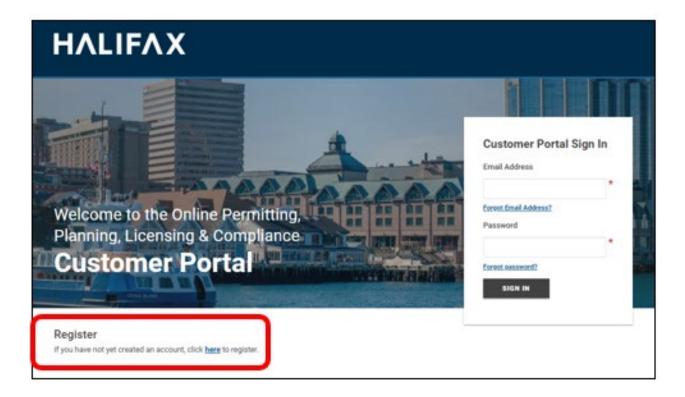

#### STEP 2: Click the link

**STEP 3**: Complete the registration form. Fields marked with an asterisk are required. The registration will not proceed if those fields are blank.

Be sure to provide a security question as this will be used in the future to retrieve your password if you forget it.

When the form is complete click 'Finish Registration'

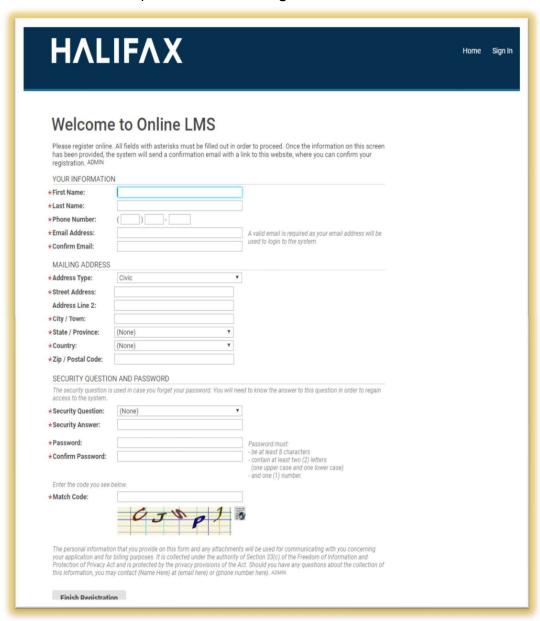

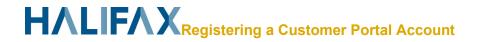

**STEP 4**: Following the submission of the registration form you will see a confirmation page indicating your registration was submitted.

Note that in states your registration is **NOT** complete. This is because there is a validation step in an email sent to you that will authenticate your registration

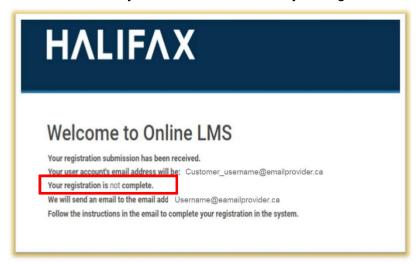

**STEP 5**: You will receive an automated email at the email address you entered in the registration form. The email contains a link to validate and complete the registration process.

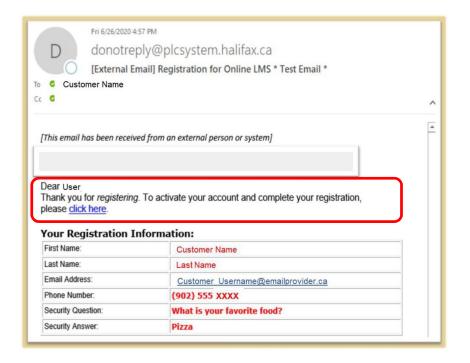

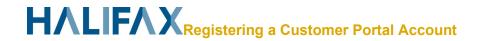

**STEP 6**: Click the link in the email and it verifies your email address is authentic. The login page for the Customer Portal will open.

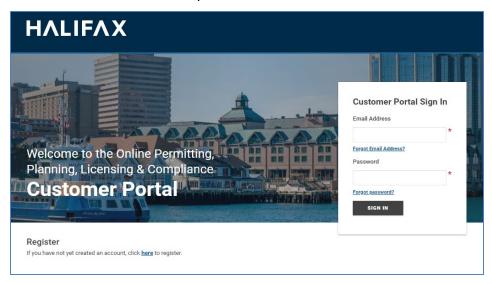

All future access of the customer portal will begin at this log-in page. The registration steps are a one-time requirement only.

**STEP 8**: On your initial login you may asked if you wish to create a contractor profile and a business profile.

Skip these steps for now to complete the activation of your online account. These options are available within your customer portal account at any time. Instructions for creating a contractor or business profile can be found on the website.

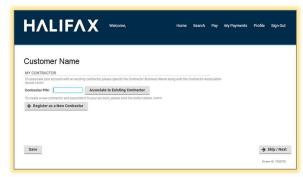

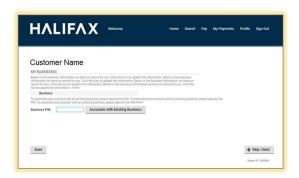

SKIP SKIP

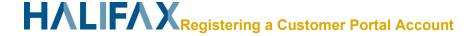

#### STEP 9: Customer Portal Dashboard

All future logins will open to the Home Page of the Customer Portal. [See <u>How-to navigate the</u> <u>customer portal dashboard</u> for further instructions].

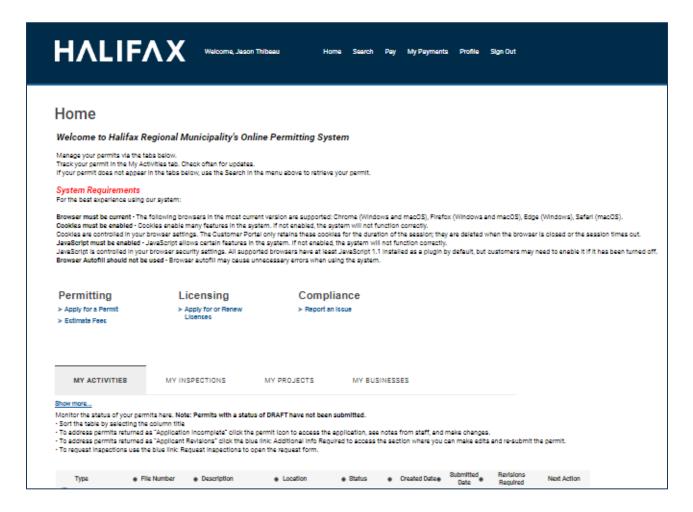

Your account is now fully functional, and you can begin submitting applications online [See <u>How to apply for permits online</u> for further instruction].

To apply for permits on behalf of clients or your employer, you will need to create a contractor profile [See <a href="How to create a contractor profile">How to create a contractor profile</a> for further instructions].

To apply for licenses for a Business, you will require a Business Profile. [See **How to create a business Profile from the Customer Portal** or **How to Link to a Business profile created by HRM staff**]

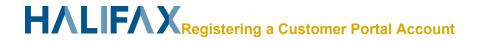